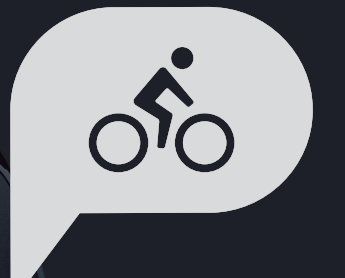

# **Rider 750** User Manual

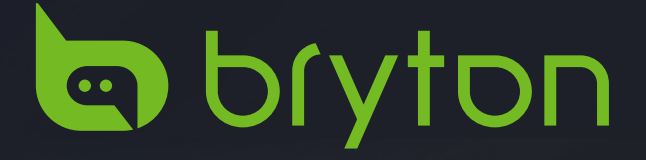

## **Table of Contents**

<span id="page-1-0"></span>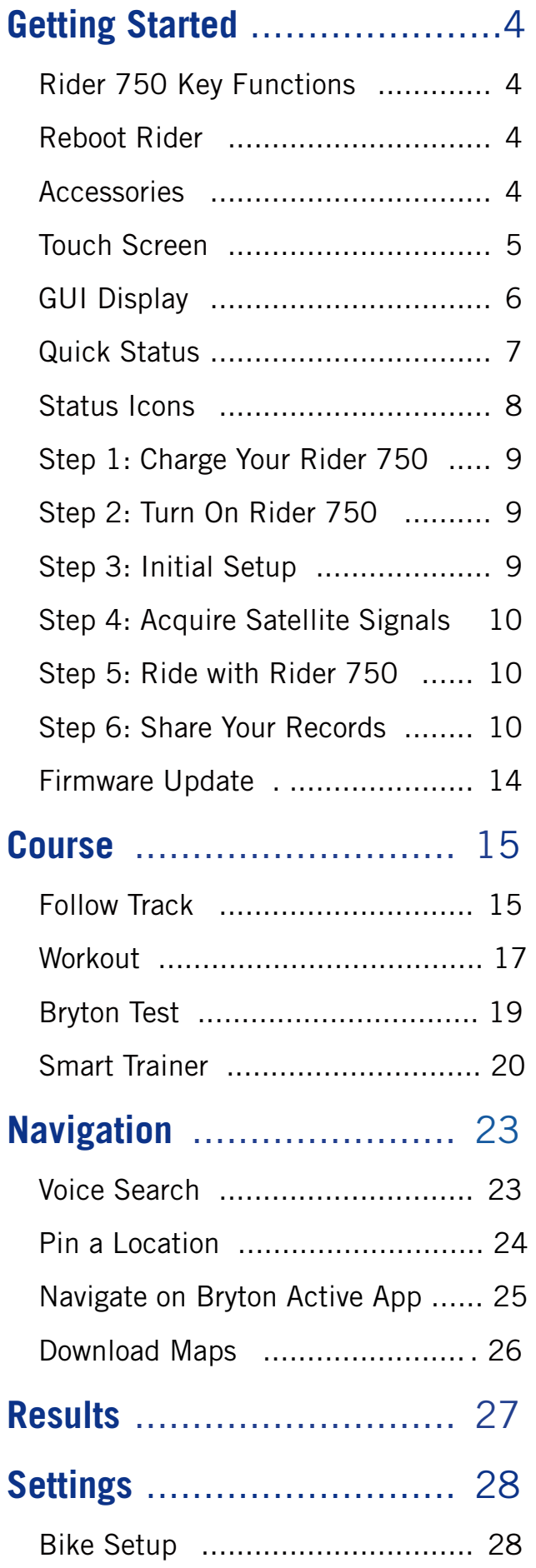

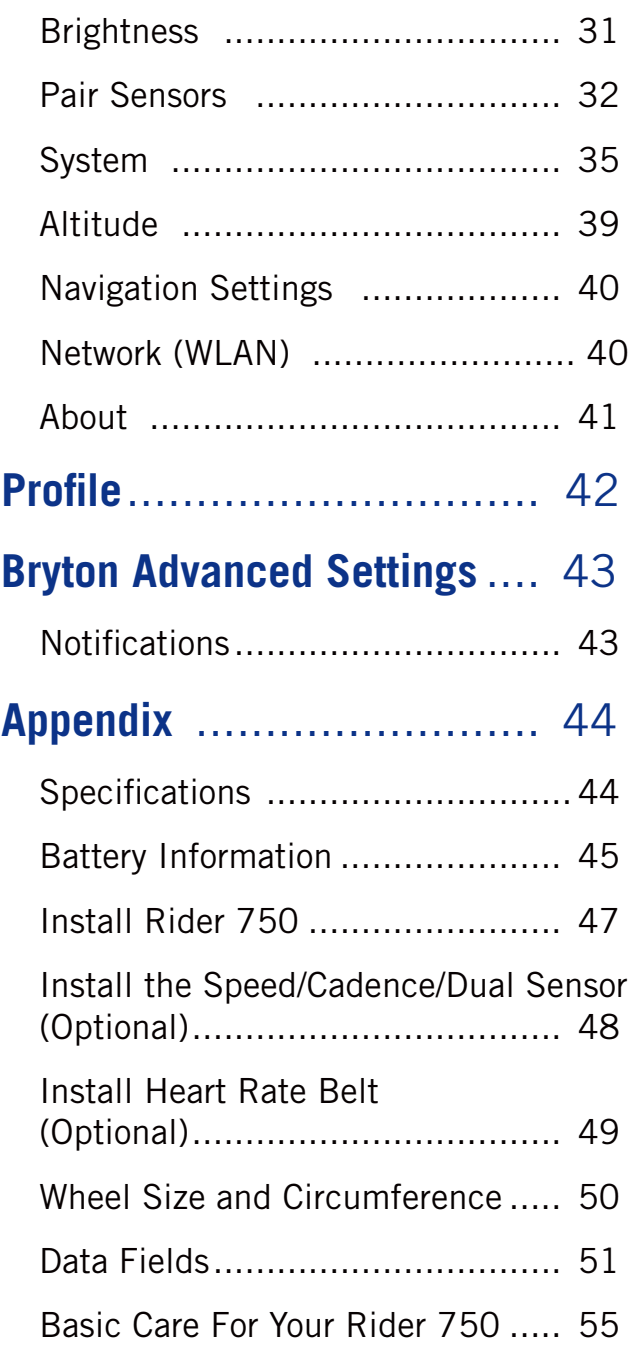

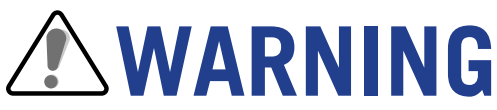

Always consult your physican before you begin any training. Please read the details in Warranty and Safety information guide in the package.

## **Australian Consumer Law**

Our goods come with guarantees that can not be excluded under the New Zealand and Australian Consumer Laws. You are entitled to a replacement or refund for a majory failure and for compensation for any other reasonably forseeable loss or damage. You are also entitled to have the goods repaired or replaced if the goods fail to be of acceptable quality and the failure does not amount to a majoy failure.

## **Video Tutorial**

For a step-by-step demonstration of device and Bryton Active app, please scan the QR code below to check out Bryton Tutorial Videos.

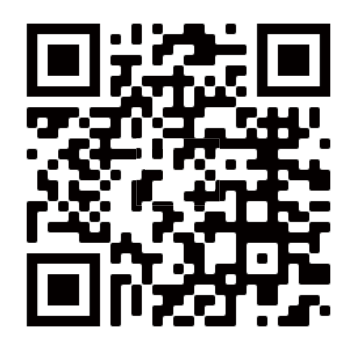

http://www.youtube.com/c/BrytonActive

## **Getting Started**

<span id="page-3-0"></span>This section will guide you through basic preparations before the first use with your Rider 750.

## **Rider 750 Key Functions**

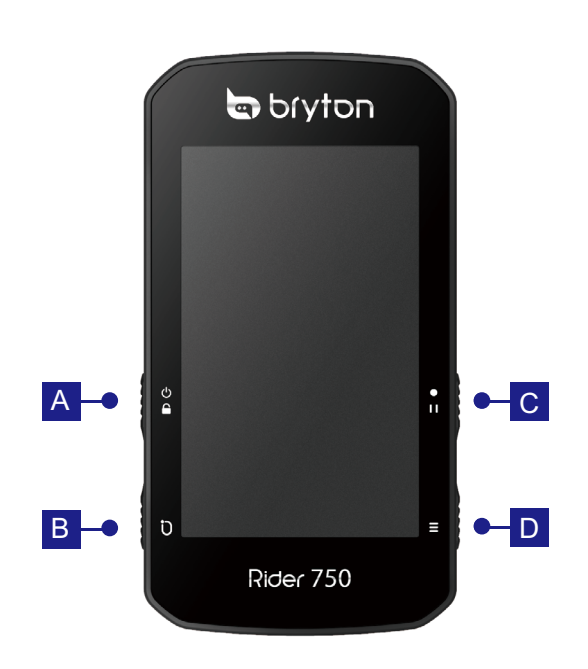

### **A POWER/LOCK** (小合)

- Press to turn the device ON.
- $\cdot$  Long Press to turn the device OFF.
- Press to lock or unlock the screen.

### B **LAP ( )**

 $\cdot$  When recording, press to mark the lap.

### C **RECORD ( )**

- $\cdot$  In Cycling mode, press to start recording.
- $\cdot$  When recording, press to pause recording and enter the Menu.

### $\Box$  **PAGE** $(\Xi)$

 $\cdot$  In Cycling mode, press to switch meter screen pages.

## **Reboot Rider**

Press (  $\circled{0}$  /  $\circled{0}$  /  $\bullet$   $\circ$  /  $\equiv$  ) at the same time to reboot the device.

### **Accessories**

**The Rider 750 comes with the following accessories:**

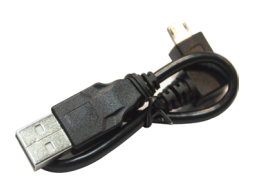

**Optional items:** Smart Heart Rate Monitor Smart Speed Sensor Smart Cadence Sensor

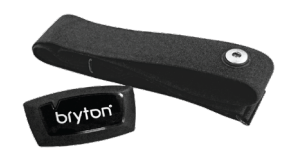

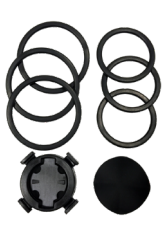

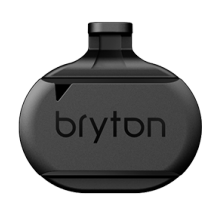

USB Cable **Bike Mount** Bike Mount

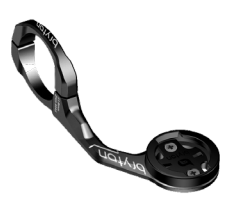

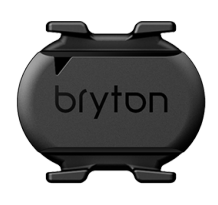

## <span id="page-4-0"></span>**Touch Screen**

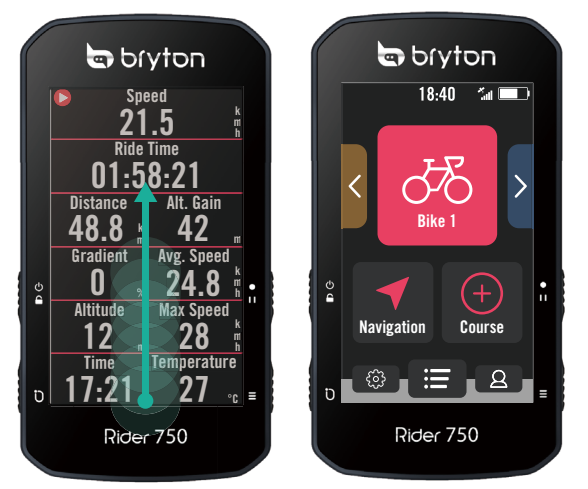

- Swipe up steadily from the very bottom of the screen to return to the Home Page from any screen.
- $\cdot$  On the Lock screen, swipe up to unlock and return to the Home Page. Swipe left or right to switch data pages.

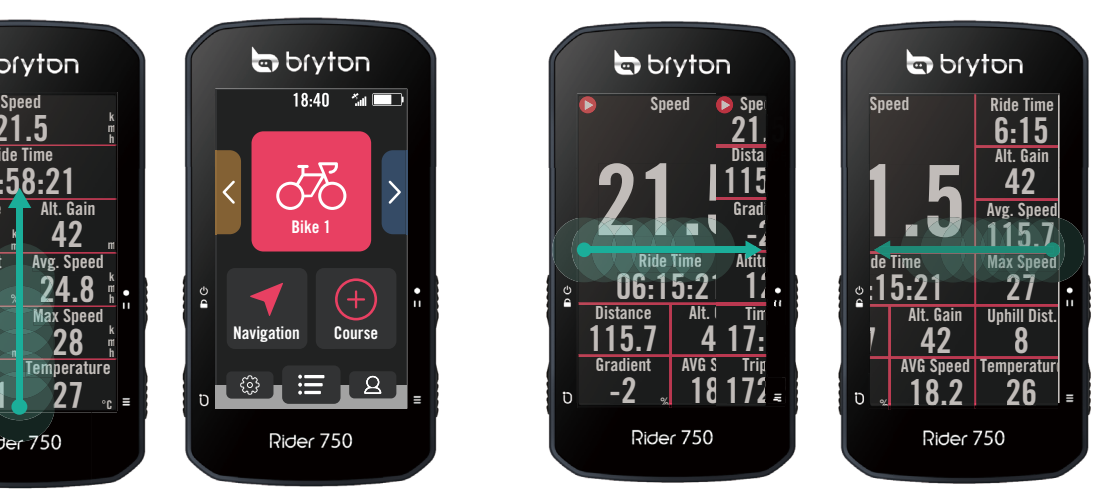

In Cycling mode, swipe left or right to switch data pages.

![](_page_4_Figure_6.jpeg)

 $\cdot$  In cycling mode, single tap to go to the Quick Status page.

![](_page_4_Figure_8.jpeg)

![](_page_4_Picture_9.jpeg)

- **·** In cycling mode, long press to edit the cycling grid and scroll up and down to view cycling data.
	- $\cdot$  Select  $\checkmark$  to confirm selection.
	- $\cdot$  Select  $\times$  to cancel selection.
	- $\cdot$  Select  $\leftarrow$  to return to the previous page.

## <span id="page-5-0"></span>**GUI Display**

![](_page_5_Picture_1.jpeg)

![](_page_5_Figure_2.jpeg)

![](_page_5_Picture_3.jpeg)

![](_page_5_Picture_255.jpeg)

#### **NOTE:**

- Please go to [page 41](#page-40-0) to see more details for setting Heart Rate Zone and Power Zone
- Please go to [page 5](#page-4-0) to see how to edit data grids in meter page. Select "Graph" in the grid category, if you want to display the data in graphic mode.
- Please go to [page 28](#page-27-0) to see more information for data grids settings. Some page options including 8B, 9B, 10, 11,and 12 are not allowed to display graphics.

![](_page_5_Picture_9.jpeg)

## <span id="page-6-0"></span>**Quick Status**

See key statuses while riding, such as sensor & smartphone connection, GPS signal, and individual battery status of paired sensor , etc... Users can also see if device is recording at a glance by the flicker.

![](_page_6_Picture_2.jpeg)

- 1. Single-tap the screen on meter page to open the Quick Staus menu.
- 2. The recording icon will flicker with red and gray flashes while the device is recording.

#### **Recording Status**

- ⋒ Recording Pause  $\bullet$ Stop / Not Recording
- 
- Recording  $\bullet$

#### **Sensors Battery Status**

![](_page_6_Picture_133.jpeg)

#### **Active App connecting Status**

![](_page_6_Picture_134.jpeg)

#### **NOTE:**

- Only paired sensors will show on the Quick Status Menu.
- If there is no battery icon next to the sensor names, it means that the sensor has no signal.

## <span id="page-7-0"></span>**Status Icons**

![](_page_7_Picture_179.jpeg)

## <span id="page-8-0"></span>**Step 1: Charge your Rider 750**

Connect Rider 750 to a PC to charge the battery for at least 4 hours. Unplug the device when it is fully charged.

- You may see the battery icon  $\Box$  blinking when the battery is very low. Keep the device plugged in until properly charged.
- The temperature suitable for charging battery is  $0^{\circ}C \sim 40^{\circ}C$ . Beyond this temperature range, charging will be terminated and the device will draw power from battery.

![](_page_8_Figure_4.jpeg)

## **Step 2: Turn On Rider 750**

Press  $\psi$  to turn on the device.

## **Step 3: Initial Setup**

When powering on the Rider 750 for the first time, follow the instruction to complete setup.

- 1. Select the display language.
- 2. Choose the units of measurement.
- 3. Download Bryton Active app and pair the Rider 750 with your cellphone.
- 4. Go through the starting tutorial before riding.

![](_page_8_Picture_13.jpeg)

## <span id="page-9-0"></span>**Step 4: Acquire Satellite Signals**

Once the Rider 750 is turned on, it will automatically search for satellite signals. It may take 30 to 60 seconds to acquire signals for first time use.

- The GPS signal Icon ( $\frac{1}{10}$  /  $\frac{1}{10}$ ) appears when GPS is fixed.
- If GPS signal is not fixed, a  $X_{\parallel}$  icon appears on the screen.
- If GPS function is disable, a  $\geq$  icon shows on the screen.

Please avoid obstructed environments since they might affect GPS reception.

![](_page_9_Picture_306.jpeg)

## **Step 5: Ride with Rider 750**

After the "Satellite Acquired" message pops up, enter the Bike 1, Bike 2 or Bike 3 cycling page and enjoy your ride in free cycling mode.

![](_page_9_Picture_9.jpeg)

### x **Free ride (without recording):**

In cycling mode, measurement starts and stops automatically in sync with the movement of the bicycle.

- x **Start an exercise and record your data:**
	- 1. In cycling mode, press  $\bullet$  II to start recording, press  $\bullet$  II again to pause recording.
	- 2. Choose to **Discard** or **Save** the result to end riding.
	- 3. Choose  $\bigstar$  to go to the meter page to see your cycling data. Then tap on  $\bigcirc$  to go back to the previous page.
	- 4. Tap on  $\triangleright$  or press  $\bullet$  II to continue recording.

## **Step 6: Share Your Records**

### **Connect Rider 750 to PC**

- a. Connect Rider 750 to PC by using Bryton's original USB cable.
- b. The folder will popup automatically or find the "Bryton" disk in the computer.

### **Share Your Tracks to Brytonactive.com**

### **1. Sign up on Brytonactive.com**

- a. Go to [https://active.brytonsport.com.](https://active.brytonsport.com)
- b. Register for a new account.

### **2. Connect to PC**

Turn on your Rider 750 and connect it to a computer by USB cable.

### **3. Share Your Records**

- a. Click "+" in the right upper corner.
- b. Drop FIT, BDX, GPX file(s) here or Click "Select files" to upload tracks.
- c. Click "Activities" to check uploaded tracks.

### **Share Your Tracks to Strava.com**

#### **1. Sign up / log in on Strava.com**

- a. Go to <https://www.strava.com>
- b. Register for a new account or use your current Strava account to log in.

### **2. Connect to PC**

Turn on your Rider 750 and connect it to your computer by USB cable.

#### **3. Share Your Records**

- a. Click "+" on the top right corner of the Strava page and then click "File".
- b. Click "Select Files" and select FIT files from Bryton device.
- c. Enter information about your activities and then click "Save & View".

### **Auto Sync Tracks to Bryton Active App**

No more uploading tracks manually after riding. Bryton Active App automatically syncs your track after pairing with your GPS device.

### **Sync via BLE**

![](_page_11_Figure_3.jpeg)

**NOTE:** Bryton Active App syncs with Brytonactive.com. If you already have a **NOTE:** Bryton Active App syncs with Brytonactive.com. If you already have a brytonactive. bryton notive ripp synce min Brytonactive.com. If you an easy have a stylenderive. **v**oin acc com account, please use the same account to log in to Bryton Active App and vice versa.

### **Sync via WLAN**

![](_page_12_Picture_1.jpeg)

### <span id="page-13-0"></span>**Firmware Update Update on the Device**

![](_page_13_Picture_1.jpeg)

- 1. Select  $\{\hat{\mathbb{C}}\}$  > Data Sync, then choose a network to set up connection.
- 2. If there is a new update, the Rider 750 will pop up a message to ask you if you would like to update the firmware.
- 3. Click  $\checkmark$  to continue.
- 4. After the new firmware is succefully downloaded, tap  $\checkmark$  to go back to Settings.
- 5. If the download failed, select  $\checkmark$  to go back to Settings and redo the process.

#### **NOTE:**

If you want to see more information of Data Sync, please go to Page14. If you would like to go through WiFi setup, please go to [Page 39](#page-38-0).

### **Bryton Update Tool**

Bryton Update Tool is the tool for you to update GPS data, firmware and download Bryton Test.

1. Go to <http://www.brytonsport.com/#/supportResult?tag=BrytonTool> and download

Bryton Update Tool.

2. Follow the on-screen instructions to install Bryton Update Tool.

### **Update GPS Data**

The newer GPS data can speed up the GPS acquisition. We higly recommend you to update GPS data for every 1-2 weeks.

### **Update Firmware**

Bryton releases a new firmware version with new functions or on irregular basis to add new functions or fix bugs. We highly recommend that you update firmware once the latest version is available. It usually takes a while to download and install firmware dor updating. Do not remove USB cable during updating.

## **Course**

## <span id="page-14-0"></span>**Follow Track**

### **Create Track**

Rider 750 provides 3 ways to create tracks: 1. Plan trip via Bryton Active App. 2. Import routes from 3rd party platforms. 3. Auto sync routes from Strava, Komoot and RideWithGPS.

### **Plan Trips via Bryton Active App**

![](_page_14_Picture_5.jpeg)

- 1. In Bryton Active App, select **Course** > **Plan Trip** to set a Start point and Destination by tapping on the map or inputing address in left Search Bar.
- 2. Download the planned trip to **My Route** by tapping on the  $\hat{\mathbf{\pm}}$  icon.
- 3. Go to **My Route** and download a route to device by tapping the route and then click the device icon  $\mathcal{F}$ .
- 4. In the Device Main Menu, navigate to **Course** > **Follow Track**, find the route and tap on  $\triangleright$  to start following the track.

### **Import routes from 3rd-Party Platforms**

![](_page_14_Picture_11.jpeg)

- 1. Download routes in gpx file from 3rd party platform.
- 2. Select **Open in Active** (for iOS) or Open files with Bryton Active App (for Android).
- 3. Select **Course** > **My Route** in Bryton Active App.
- 4. Here you can see the routes imported to the App.
- 5. Select the upper right icon  $\mathfrak{\mathfrak{D}}$  to download the route to your device.
- 6. In the Main Menu of the device, navigate to **Course** > **Follow Track**, find the route and tap on  $\blacktriangleright$  to start following the track.

### **Auto Sync routes from Strava, Komoot, RideWithGPS**

![](_page_15_Picture_1.jpeg)

- 1. Enable STRAVA / Komoot / RideWithGPS auto sync in the **Course** tab to establish a link with the Bryton Active app.
- 2. Create/modify routes in these platforms and save them as public.
- 3. Select My Routes and choose a route to download.
- 4. Press the upper right icon  $\mathcal D$  to download the route to your device.
- 5. In the Main Menu of the device, navigate to **Course** > **Follow Track**, find the route and tap on  $\triangleright$  to start following the track.

### **Add POI**

After setting up your POI and Peak info, you can check the distance to your next POI or Peak in Follow Track mode, allowing you to make the right decision based on your status and stay motivated along the way.

![](_page_15_Picture_9.jpeg)

- 1. Go to **Course** > **My Routes** in Bryton Active App.
- 2. Select the route you would like to add POIs.
- 3. Tap POI> to expand POI menu.
- 4. Tap +Add POI and choose POI type.
- 5. Slide the icon on the bar below to place the POI anywhere along your route.
- 6. Tap Save POI to confirm and save POI.
- 7. Click the  $\mathcal{F}$  icon in the upper right corner to download the route to your Bryton device.
- 8. In the device Main Menu, find **Course** > **Follow Track.**
- 9. Find the planed route and press  $\triangleright$  to start following the track.

**Note:** To view on-device POI info, please add the related POI data fields to the data pages. It is also recommended to put these data fields in larger grids to see complete information.

![](_page_15_Picture_20.jpeg)

## <span id="page-16-0"></span>**Workout**

### **Create a Workout**

Rider 750 provides 2 ways to create workout: 1. Plan workout via Bryton Active App. 2. Import workout from 3rd party platforms.

### **Plan workout via Bryton Active App**

![](_page_16_Picture_4.jpeg)

- 1. In Bryton Active App, select **Course** > **Plan Workout** to plan a training workout by selecting interval types and enter details.
- 2. Click  $\mathfrak{D}$  in the top right to download the workout to the device.
- 3. You also can download planned workouts by entering **My Workout.** Select a desired workout then click  $\mathcal{D}$  in the top right to download the workout to the device.
- 4. In the Device Main Menu, navigate to **Course** > **Workout**, find the workout plan and Tap on  $\triangleright$  to start workout.

### **Import workout from 3rd party platforms.**

![](_page_16_Picture_10.jpeg)

- 1. Create a workout or find a preferred worout on the 3rd platforms.
- 2. Enable STRAVA / Komoot / RideWithGPS / Training Peaks auto sync in the **Course** tab to establish a link with the Bryton Active app.
- 3. In Bryton Active App, entering **My Workout,** select a desired workout then click  $\mathcal{D}$  in the top right to download the workout to the device.
- 4. In the Device Main Menu, navigate to **Course** > **Workout**, find the workout plan and Tap on  $\blacktriangleright$  to start workout.

### **Train with a Workout plan**

![](_page_17_Picture_1.jpeg)

- 1. Select **Course** in the home page.
- 2. Select **Workout**.
- 3. You can view all the workouts that you have saved.

#### **Delete Workout**

- 1. To delete the workout, click  $\overline{m}$  then select the workout(s) and click  $\overline{m}$  again to delete.
- 2. Select  $\checkmark$  to confirm.

#### **Start Workout**

- 1. Select the workout you would like to start with.
- 2. Select  $\triangleright$  to be ready for the workout, then press  $\bullet$  II button to start the workout.

#### **Stop Workout**

- 1. Press  $\otimes$  to puase workout, then select  $\times$  to retuen to workout or select  $\checkmark$  to go to the data pages.
- 2. Press II to pause workout.
- 3. Select **Discard** or **Save** the result to end the workout.
- 4. Choose  $\bigstar$  to go to the meter page to see your cycling data. Then tap on  $\bigodot$  to go back to the previous page.
- 5. Tap on  $\triangleright$  to continue workout.

**Note:** Workouts can be planned on the Bryton Active App or generated from TainingPeaks.

## <span id="page-18-0"></span>**Bryton Test**

Bryton Test includes test courses to help you evaluate your MHR, LTHR, FTP and MAP. Knowing your MHR, LTHR, FTP and MAP gives you a benchmark of your overall efficiency. It also helps you check progress over time and analyze your exercise intensity.

![](_page_18_Figure_2.jpeg)

- 1. Press **Course** in the home page.
- 2. Find **Bryton Test**.
- 3. Select a test type and start testing.
- 4. Press  $\bigcap$  to skip to the next section.
- 5. Press  $\otimes$  to stop the test, then select  $\times$  to retuen to workout or select  $\checkmark$  to go to the data pages.
- 6. Press  $\bullet$  II to pause workout.
- 7. Select **Discard** or **Save** the result to end the Bryton Test.
- 8. Choose  $\leftrightarrow$  to go to the meter page to see your cycling data. Then tap on  $\bigodot$  to go back to the previous page.
- 9. Tap on  $\triangleright$  to continue testing.

**Note:** The color grid of the session target will turn red when the data is out of set range.

## **Smart Trainer**

### **Set up a Trainer**

![](_page_19_Picture_2.jpeg)

- 1. Select **Course** in the home page.
- 2. Find **Smart Trainer**
- 3. Tap  $+$  to connect a smart trainer to Rider 750.

#### **Edit Information**

- 1. After connected smart trainer to the Rider 750, it will switch to the **Smart Trainer** page.
- 2. Go to **Trainer Settings** to enter Wheel Size,Gear Ratio, and Bike Weight to set up a smart trainer profile.

#### **Remove Trainers**

- 1. Go to **Trainer Settings.**
- 2. Tap **Remove** then click  $\checkmark$  to confirm.
- 3. If you stop paddling for a while, the smart trainer will automatically disconneted.

#### **Virtual Ride** Remove

In Virtual Ride, Rider 750 will work seamlessly with most smart trainers and can simulate planned routes from the Bryton Active App.

![](_page_19_Picture_15.jpeg)

- 1. Select **Course** in the home page.
- 2. Select **Smart Trainer** > **Virtual Ride**.
- 3. You can view all the planned routes that you have downloaded on the device.

#### **Ride on a Route**

- 1. Select the route you would like to start with.
- 2. Tap on  $\triangleright$  to start riding.

#### **End Virtual Ride**

- 1. Press  $\times$  to stop the ride.
- 2. Select **Save** to save the record.
- 3. Select **Discard** to discard the record.
- 4. Select  $\checkmark$  to confirm.

#### **Delete Routes**

- 1. To delete the route, click  $\overline{m}$  and select routes you would like to remove.
- 2. Select  $\checkmark$  to confirm.

**Note:** To see how to create tracks: 1. Plan trip via Bryton Active App. 2. Import routes from 3rd party platforms. 3. Auto sync routes from Strava, Komoot and RideWithGPS. Please go to [Page15](#page-14-0).

![](_page_19_Picture_31.jpeg)

### **Smart Workout**

Training plans can be built with the Bryton Active App and downloaded directly to the Rider 750. With ANT+ FE-C support, the Rider 750 will communicate with your smart trainer to simulate the resistance from the training plan.

![](_page_20_Figure_2.jpeg)

- 1. Select **Course** in the home page.
- 2. Select **Smart Trainer > Smart Workout**.
- 3. You can view all the workouts that you have saved.

#### **Delete Workout**

- 1. To delete the workout, click  $\overline{m}$  then select the workout(s) and click  $\overline{m}$  again to delete.
- 2. Select  $\checkmark$  to confirm.

#### **Start Workout**

- 1. Select the workout you would like to start with.
- 2. Select  $\triangleright$  to be ready for the workout, then press  $\bullet$  II button to start the workout.

#### **Stop Workout**

- 1. Press  $\times$  to puase workout, then select  $\times$  to retuen to workout or select  $\checkmark$  to go to the data pages.
- 2. Press  $\bullet$  II to pause workout.
- 3. Select **Discard** or **Save** the result to end the workout.
- 4. Choose  $\blacklozenge$  to go to the meter page to see your cycling data. Then tap on  $\bigodot$  to go back to the previous page.
- 5. Tap on  $\triangleright$  to continue workout.

### **Resistance**

![](_page_21_Picture_1.jpeg)

### **Power**

![](_page_21_Picture_3.jpeg)

- 1. Select **Course** in the home page.
- 2. Select **Smart Trainer** > **Resistance**.

### **Start Resistance Workout**

- 1. Adjust resistance level by clicking  $+/-$ .
- 2. Select  $\triangleright$  to start training.
- 3. Resistance training will automatically stop once you start Virtual Ride or when the Smart Trainer lost connection.

- 1. Select **Course** in the home page.
- 2. Select **Smart Trainer** > **Power**.
- 3. Select  $\gg$  to set your target value.
- 4. Tap on  $\triangleright$  to start training.
- 5. Power training will automatically stop once you start Virtual Ride or the Smart Trainer lost connection.

**Note:** You need to connect a smart trainer to the Rider 750 before having access to the Virtual Ride, Smart Workout, Resistance, and Power Workout.

## **Navigation**

<span id="page-22-0"></span>With connection to the internet, you can use your voice to search for locations on the Rider 750 in over 100 languages. The voice search features offers a faster, more intuitive and more convenient to find addresses or POIs.

## **Voice Serach**

![](_page_22_Figure_3.jpeg)

- Q Dinah's Garden Hotel 964 m
- $\bullet$ Americas Best Value Inn Mountain View 1.5 km
- **P** Super 8 by Wyndham Mountain View 1.8 km

**Residence Inn ht Marriott Palo ALto Moountain View** 2.2 km

#### 1. Select **Navigation** in the home page. **Locate Your Current Position**

- 1. Before locating your position, make sure you locate satellite.
- 2. Tap on  $\odot$  to locate your current position.

#### **Search Location by Voice Search**

- 1. Tap the icon  $\bullet$  to activate voice search.
- 2. Single tap on the icon  $\Omega$  and say keywords, names, or addresses of a desired location.
- 3. Tap the middle icon again to stop receiving voice.
- 4. After processing search, pick the most relevant spot.

### **Adjust to More Accurate Position**

- 1. After choosing a relevant spot, tap and hold on blank space to move the map for an accurate location.
- 2. Use  $\bullet$  /  $\bullet$  to adjust map size.

### **Generate a Route**

- 1. Click  $\varphi \in \Omega$  to view the route to your destination.
- 2. Tap on  $\triangleright$  to start navigation.

**Note:** You can set the language for voice search in Navigation Settings, please go to p[age](#page-38-0)  [39](#page-38-0) to see more details.

![](_page_22_Picture_23.jpeg)

## <span id="page-23-0"></span>**Pin a Location**

![](_page_23_Picture_1.jpeg)

**Pinned Location** 

![](_page_23_Picture_3.jpeg)

1. Select **Navigation** in the home page.

#### **Locate Your Current Position**

- 1. Before locating your position, make sure you locate satellite.
- 2. Tap on  $\bullet$  to locate your current position.  **Navigate by Dropping a Pin**
- 1. Select  $\int$  and manually pin a desired spot on the map.
- 2. Tap and hold on blank space to move the map for accurate location.
- 3. Use  $\bigcirc$  /  $\bigcirc$  to adjust map size.

#### **Generate a Route**

- 1. Select  $\circ \circ$  to view the direction to your destination.
- 2. Tap on  $\triangleright$  to start navigation.

## <span id="page-24-0"></span>**Navigate on Bryton Active App**

![](_page_24_Picture_1.jpeg)

- 1. Pair the Rider 750 with Bryton Active App, select **Course** > **Navigation.**
- 2. Input keywords or address or POI type in the search bar then click  $Q$ .
- 3. Select a result from the search list.
- 4. Confirm the location then click **Navigate** to see the route.
- 5. Click  $\mathcal{D}$  in the top right to download the route to the device to start the navigation.

**Note:** To see more information of Follow Track, please go to p[age 13](#page-14-0).

### **Change Orientation**

![](_page_24_Picture_9.jpeg)

1. Tap the icon  $\blacksquare$  on the left top to switch Heading Mode and Compass Mode.

![](_page_24_Picture_143.jpeg)

## <span id="page-25-0"></span>**Download Maps**

The Rider 750 comes with preloaded maps of major regions around the world.

![](_page_25_Figure_2.jpeg)

- 1. Download the desired map zip file from the official Bryton Website. Please unzip it. Please do not rename the file(s) or change the file extension(s) in the unzipped folder, as this may cause errors to occur.
- 2. Using the Bryton device's original USB cable, plug the device into the PC and in the "Bryton" disk, navigate to [Bryton>MAP].
- 3. Copy the unzipped folder and paste in the [Bryton>MAP>Update] folder. \*If there is not enough free space on the device to add the map(s), please remove unnecessary map folders are stored in the following locations: [Bryton>MAP>Update] & [Bryton>Map>MapData]. After adding the map file(s), please ensure that the device still retains at least 100MB of storage space in order to operate properly.
- 4. After the map file(s) has been successfully added to the device, go to the [Bryton>MAP>Data] folder and delete all of the contents and folders (these will repopulate after first system start-up).
- 5. Unplug device and power on, allowing device to acquire satellite connection for a few minutes. The map should then successfully load and appear on the device.

## **Results**

<span id="page-26-0"></span>You can view recorded activities on the Rider 750 or delete records to save more storage capacity of the device.

### **View Records**

![](_page_26_Picture_3.jpeg)

#### **Edit Record**  $\mathbf{r}$

![](_page_26_Figure_5.jpeg)

- 1. Select  $\equiv$  in the home page.
- 2. Pick a record to view details.
- 3. Tap **Details** or **Summary** to see different data.

- 1. Select  $\equiv$  in the home page.
- 2. Tap on  $\frac{m}{10}$  to enter the delete page.
- 3. Choose the record(s) then tap  $\overline{m}$  to delete the record.
- 4. Press  $\checkmark$  to confirm.

## **Settings**

<span id="page-27-0"></span>In Settings, you can customize Bike settings, Brightness, Data Sync, Sensors, Notification, System, Altitude, Navigation settings,and Network. You can also find firmware information in this section. In addition, most used device settings are allowed to be personalized via Bryton Active App.

## **Bike Setup**

Rider 750 supports up to 3 bike profiles, it is easier than ever to customize your device for any type of setup. Settings for each profile can be completely customized for any type of cycling, such as GPS system, wheel size, data fields, etc.

### **Ride Config**

![](_page_27_Picture_5.jpeg)

1. Select  $\mathcal{O}_2$  in the home page.

#### 2. Select **Bike Settings**. **Edit Ride Config**

Select Bike 1 or Bike 2 or Bike 3 to view or edit more settings.

![](_page_27_Figure_9.jpeg)

### **Data Page:**

- Turn on data pages and click a page to modify grids numbers.
- In order to show graphics on the data page, the height of the desired data field must be at least one-third of the screen or larger.
	- Press  $\geq$  to preview data fields. Tap  $\checkmark$  to confirm or  $\bigstar$  to go back.

**Note:** You can also edit bike profiles on Bryton Active app after paired it with the device. Go to Settings > Bike setting in the app. All the revised information will automactically sync to the device once you make sure the Rider 750 is connected to the app.

![](_page_27_Picture_15.jpeg)

![](_page_28_Picture_0.jpeg)

![](_page_28_Picture_1.jpeg)

### **Auto Lap:**

- Auto Lap Trigger: You can use the Auto Lap to mark the lap at a particular position automatically. Choose by Distance or Location option to trigger laps counts.
- Set desired settings or type value by pressing  $\sum$  icon.
- If you select Distance, you need to enter a specific value. If you choose Location, you need to wait for the device to acquire satellite signal to locate your current position.

### **Alert:**

- Enable status.
- Adjust desired settings for Time, Distance, Speed, Heart Rate, or Cadence.

![](_page_28_Picture_9.jpeg)

#### **Smart Pause:**

Enable smart pause to enhance the accuracy of the data. This function will automatically pause your ride and resume recording when you start riding.

### **GPS System**

Rider 750 has full GNSS (Global Navigation Satellite System) support including GPS, GLONASS (Russia), BDS (China), QZSS (Japan) and Galileo (EU). You can select a suitable GPS Mode according to your location to enhance accuracy or better suit your needs.

![](_page_29_Picture_2.jpeg)

### **Speed Priority**

![](_page_29_Picture_4.jpeg)

- 1. Select  $\{\hat{\varnothing}\}$  in the home page.
- 2. Select **Bike Settings.**
- 3. Select a bike **> GPS System.**
- **Enable GPS System**
- 1. Turn on GPS System status.
- 2. Select a suitable satellite navigation system.
	- x GPS+QZSS+Galieo+Glonass : Choose this combination if you're in NON Asia-Pacific region for the best accuracy.
	- x GPS+QZSS+Galieo+Beidou :
	- This combination will provide the best accuracy in Asia-Pacific region.
	- x GPS+Galileo+QZSS Navigation Satellite System: It's sufficient for regular usages, while consuming less battery power than the 2 sets above.
	- Power Saving : Trade-off accuracy to achieve maximum battery life. Use this mode in open sky.

### **Disable GPS System**

- 1. Turn off GPS to save battery power when GPS signal is not available, or when GPS information is not mandatory (such as indoor training).
- 1. Select  $\{\hat{\odot}\}$  in the home page.
- 2. Find **Bike Settings.**
- 3. Choose a bike **> Speed Priority.**
- 4. Switch speed source to order priorities.

**NOTE:** If the GPS signal is not fixed, a "Please go outdoors to an open area to acquire GPS satellite signal." message will appear on the screen. Check if GPS is on and make sure you step outside to acquire signal.

![](_page_29_Picture_23.jpeg)

### <span id="page-30-0"></span>**Overview**

Select Overview to view more details of the bike odometer.

![](_page_30_Picture_2.jpeg)

1. Find  $\mathbb{S}^3$  in the home page.

2. Tap **Bike Settings.**

3. Select a bike profile **> Overview.** 

Trip 1 / 2:

Cumulative mileage recorded before you reset it. You are free to use Trip 1 or Trip 2 to record travel distance in a period and reset it. Trip 1 and 2 will show in the same value before you reset one or each of them.

For instance, if you plan to change your tires after riding 100 km, you can reset Trip 1 or Trip 2 to 0 when you install new tires. After a few rides, you can view the total trip distance since you changed the tires to see how many distance remains to change tires.

## **Brightness**

![](_page_30_Picture_10.jpeg)

- 1. Select  $\mathbb{S}$  in the home page.
- 2. Select **Brightness.**
- 3. Tap on and drag the slider to adjust the brightness level.

## <span id="page-31-0"></span>**Pair Sensors**

We suggest that you pair all your sensors with the device beforehead, Rider 750 will scan for nearby active sensors from the sensor pool, making switching between bikes and sensors easier and more convenient than ever.

![](_page_31_Picture_2.jpeg)

![](_page_31_Picture_3.jpeg)

1. Select  $\mathcal{O}_3$  in the home page.

### 2. Find **Sensors.**

### **Add New Sensors**

- 1. Select  $+$  to add new sensors.
- 2. Choose any type of sensor that you would like to pair with.
- 3. To pair sensors with your device, please have Bryton Smart Sensors installed first, then wear a heart rate monitor or rotate the crank and wheel a few times to wake Bryton Smart Sensors up.
- 4. For Bike Radars, E-bikes, and Ess/Di2, please turn the power on before starting pairing.
- 5. Let the device detect sensors automatically or select  $\mathbb{E}[\mathbb{I}]$  to enter a sensor ID manually.
- 6. Pick a detected sensor you would like to pair with then select  $\vee$  to save.

### **Disconnect sensors**

- 1. Select the sensor you would like to deactivate.
- 2. Turn off the status to disband the sensor.

### **Activate Paired Sensors**

- 1. Select the sensor you would like to activate.
- 2. Turn on sensor status then sensors will be connected automatically.
- 3. If the sensor failed to be connected or you want to switch to this sensor, select  $\mathcal{O}_0$  to reconnect it with your device.

#### **Remove sensors**

- 1. Choose the sensor you would like to remove.
- 2. Tap Remove and click  $\checkmark$  to confirm.

#### **Switch Sensors**

- 1. If another paired sensor is detected, the device will ask you if you want to switch to another sensor.
- 2. Tap  $\checkmark$  to switch the sensor.

### **NOTE:**

- If you select X in the sensor found notification, the detected sensor would be deactivated. You will need to turn on its Status to activate it again.
- Sensors only need to be switched if they are in the same type and both are already added in the list.

![](_page_31_Picture_29.jpeg)

### **Manage Sensors via Bryton Active**

![](_page_32_Picture_1.jpeg)

![](_page_32_Picture_2.jpeg)

- 1. Select Settings in the home page.
- 2. Find **Sensors.**

#### **Add New Sensors**

- 1. Select **Add Sensor** to add new sensors.
- 2. Choose any type of sensor that you would like to pair with.
- 3. To pair sensors with your device, please have Bryton Smart Sensors installed first, then wear a heart rate monitor or rotate the crank and wheel a few times to wake Bryton Smart Sensors up.
- 4. For Bike Radars, E-bikes, and Ess/Di2, please turn the power on before starting pairing.
- 5. Let the device detect sensors automatically or enter a sensor ID manually.
- 6. Pick a detected sensor you would like to pair with then select **OK** to save.

#### **Manage Sensors**

- 1. Select the sensor you would like to edit.
- 2. Turn on or off the status to activate or deactivate the sensor.
- 3. Edit the name by clicking  $\mathscr X$ .
- 4. Remove the sensor by pressing **Remove**. **Switch Sensors**
- 1. Select the sensor you would like to switch to.
- 2. Press **Connect** to pair the sensor.

**NOTE:** Sensors only need to be switched if they are in the same type and both are already added in the list.

### **Bike Radar**

The Rider 750 supports ANT+ Radar after simple pairing. While in the Meter Page, the radar strip will display approaching vehicles, utilizing the Rider 750's vivid color screen for easy-to-understand vehicle icons and color changes for status.

Additionally, audio alerts can be configured with the radar to notify you if an oncoming vehicle passes the distance threshold.

![](_page_33_Picture_3.jpeg)

![](_page_33_Picture_121.jpeg)

#### **NOTE:**

- If there is no any veichle around you in 150m, the color strip will not show on the screen.
- Please go to **P[age 30](#page-31-0)** to see how to pair a bike radar with Rider 750.

## <span id="page-34-0"></span>**System**

In System, you can customize System Settings, Recording Settings, Auto Scroll, Start Remind, File Saving, Memory, ODO, and Data Reset.

### **System Settings**

You can setup Language, Backlight Duration, Meter Color Mode, Key Tone, Sound, Time/Unit, Auto Lock, and Status Duration.

![](_page_34_Picture_174.jpeg)

### 1. Tap  $\mathbb{S}$  in the home page.

2. Select **System > System Settings**. **Language** 

1. Select your desired language. **Backlight Duration**

- 1. Select desired setting.
- 2. Select  $\checkmark$  to confirm.

### **Keytone**

1. Enable or disable **Key Tone** to change the settings for key presses.

### **Sound**

1. Turn on or off **Sound** to change the settings for alerts and notifications.

### **Time / Unit**

1. Select **Dlight Saving, Date Format, Time Format, Unit, and Temperature** to change the settings.

Unit

**Temperature** 

**KM, KG**

**°C**

### **Recording Settings**

In Recording Settings, data recording frequency can be customized for higher accuracy / data saving, as well as how data is included depending on user preference.

![](_page_35_Picture_2.jpeg)

- 1. Select  $\mathbb{S}^3$  in the home page.
- 2. Select **System > Recording Settings**.
- 1. Set your desired smart recording time.
- 2. Select  $\checkmark$  to confirm.
- 1. Select **Recorded** or **All** and select  $\checkmark$  to

### **NOTE:**

 $\overline{a}$ 

**• All** means the odometer would show the cumulative distance of all trips; **Recorded** would only show the cumulative distance of recorded trip.

### **ODO**

![](_page_35_Picture_11.jpeg)

- 1. Select  $\{\hat{\odot}\}$  in the home page.
- 2. Find **System > ODO**.
- 3. You can veiw the total odometer accumulated from 2 bikes.
- 4. You can reset the ODO by tapping the value and adjust it.
- 5. Select  $\checkmark$  to confirm.

### **Start Remind**

When the device detects the motion of your bike, a reminder will pop up and ask you if you would like to start recording. You can set the frequency of the reminder.

![](_page_36_Picture_2.jpeg)

- 1. Select  $\{\hat{\omega}\}\$ in the home page.
- 2. Find **System > Start Remind**.
- 3. Set up desired setting.
- 4. Select  $\checkmark$  to confirm.

### **File Saving**

When the feature is enabled, the device will automatically overwrite from your oldest records when memory storage is full.

![](_page_36_Picture_119.jpeg)

- 1. Select  $\{\hat{\mathbb{S}}\}$  in the home page.
- 2. Tap **System > File Saving**.
- 3. Enable or disable **File Saving**.

### <span id="page-37-0"></span>**Data Reset**

You can reset your device to factory settings.

![](_page_37_Picture_2.jpeg)

- 1. Select  $\circledS$  in the home page.
- 2. Select **System > Data Reset**.
- 3. "**Perform factory reset?"** message pops up.
- 4. Press  $\vee$  to confirm.
- 5. "**Keep system data?"** message pops up.
- 6. Select  $\vee$  to cancel or  $\times$  to confirm reset.

## **Altitude**

With connection to Internet, Rider 750 provides altitude information for you to calibrate directly. You can also change altitude manually.

![](_page_37_Picture_11.jpeg)

#### **Calibrate Altitude**

- 1. Choose  $\{\hat{\mathbb{S}}\}$  in the home page.
- 2. Select **Altitude**.
- 3. Find **Calibrate** to change automatically.
- 4. Or select  $\oslash$  to enter value manually.
- 5. Select  $\checkmark$  to confirm.

#### **NOTE:**

The value of altitude on the meter mode will be changed once current altitude is adjusted.

## <span id="page-38-0"></span>**Navigation Settings**

![](_page_38_Picture_1.jpeg)

1. Select  $\mathbb{S}^3$  in the home page. 2. Select **Navigation Settings**. **Rerouting Setting** 1. Select **Auto** or **Manual.** 

## **Network (WLAN)**

Rider 750 supports WLAN.With the access to the internet, the device will sync data to / from Bryton Cloud. Once you finished uploading data, the network will automatically disconnect to the device.

![](_page_38_Picture_5.jpeg)

### **Set up a Network**

- 1. Find  $\frac{2}{3}$  in the home page.
- 2. Select **Network**.
- 3. Choose a network to connect to.
- 4. Enter password and press  $\checkmark$ .
- 5.  $\bullet$  means that the device is
- successfully connected to the network. **Remove a Network**
- 1. Pick a network then click on  $\mathbb{O}$ .
- 2. The **"Remove?"** message pops up.
- 3. Select  $\checkmark$  to remove.

## <span id="page-39-0"></span>**About**

You can view your device current firmware version.

![](_page_39_Picture_77.jpeg)

- 1. Select  $\ddot{\mathcal{L}}$  in the home page.
- 2. Select **About**.
- 3. Firmware information and current latitude and longitude will show on the device.

## **Profile**

<span id="page-40-0"></span>In Profile, you can browse and personalize your information.

### **Personal Information**

![](_page_40_Figure_3.jpeg)

![](_page_40_Picture_4.jpeg)

1. Select  $\beta$  in the home page.

#### 2. Tap to edit details.

#### **Customize Heart Rate Zone** 1. Select **MHR**.

- Use keyboard to enter MHR.
- Press to edit details for each zone.
- $\cdot$  Select  $\checkmark$  to confirm.
- x Scroll up and down to edit more zones.

### 2. Select **LTHR**.

- Use keyboard to enter LTHR.
- Press to edit details for each zone.
- $\cdot$  Select  $\vee$  to confirm.
- Scroll up and down to edit more zones.

#### **Customize Power Zone**

### 1. Select **MAP**.

- Use keyboard to enter MAP.
- $\cdot$  Press  $\bullet$  to edit details for each zone.
- $\cdot$  Select  $\checkmark$  to confirm.
- x Scroll up and down to edit more zones.

### 2. Select **FTP**.

- Use keyboard to enter FTP.
- Press  $\blacktriangledown$  to edit details for each zone.
- $\cdot$  Select  $\checkmark$  to confirm.
- x Scroll up and down to edit more zones.

**NOTE:** Heart Rate Graphical Data will be displayed based on the selection of LTHR or MHR. Power Graphical Data will be displayed based on the selection of FTP or MAP. Please go to [page 6](#page-5-0) to see more detail of Graphic mode.

![](_page_40_Picture_29.jpeg)

## **Bryton App Advanced Settings**

<span id="page-41-0"></span>After pairing your Rider 750 with Bryton Active App, you will have access to Notifications.

## **Notifications**

After pairing your compatible smartphone using Bluetooth Smart wireless technology with Rider 750, you can receive phone calls, texts and email notifications on your Rider 750.

- 1. iOS Phone Pairing
	- a. Go to Settings > General > Bluetooth to turn on Bluetooth on Rider 750.
	- b. Go to your phone "Settings>Bluetooth" and enable Bluetooth.
	- c. Go to Bryton Mobile App and Tap on "Settings>Device Manager>+".
	- d. Select and add your device by pressing "+".
	- e. Tap on "Pair" to pair your device with your phone. (For iOS phone only)
	- f. Tap on "Finish" to complete pairing.

 **NOTE:** If notifications do not work properly, in your phone, please go to "Settings>Notifications" and check if you have allowed notifications in compatible messaging and email apps or go to social applications settings.

- 1. Android Phone Pairing
	- a. Go to Settings > General > Bluetooth to turn on Bluetooth on Rider 750.
	- b. Go to your phone "Settings>Bluetooth" and enable Bluetooth.
	- c. Go to Bryton Mobile App and Tap on "Settings>Device Manager>+".
	- e. Select and add your device by pressing "+".
	- f. Tap on "Finish" to complete pairing.
- 2. Allow Notification Access
	- a. Tap on "Settings> Notification".
	- b. Tap on "OK" to enter setting to allow Notification Access for Bryton app.
	- c. Tap on "Active" and select "OK" to allow notification access for Bryton.
	- d. Go back to Notification settings.
	- e. Select and enable In-coming Calls, Text Messages and Emails by Tap onping each item.

## **Appendix**

## <span id="page-42-0"></span>**Specification**

### **Rider 750**

![](_page_42_Picture_166.jpeg)

### **Smart Speed Sensor (Optional)**

![](_page_42_Picture_167.jpeg)

**NOTE:** Accuracy may be degraded by poor sensor contact, electrical, magnectic interference and distance from the transmitter. To avoid magnetic interference, it is recommended that you change location, clean or replace chain.

![](_page_42_Picture_7.jpeg)

### <span id="page-43-0"></span>**Smart Cadence Sensor (Optional)**

![](_page_43_Picture_184.jpeg)

#### **NOTE:**

Accuracy may be degraded by poor sensor contact, electrical, magnectic interference and distance from the transmitter.

### **Smart Heart Rate Monitor (Optional)**

![](_page_43_Picture_185.jpeg)

## **Battery Information**

### **Smart Speed Sensor and Smart Cadence Sensor**

Both sensors contain a user-replaceable CR2032 battery.

Before using sensors:

- 1. Locate the circular battery cover on the back of sensors.
- 2. Use your finger to press and twist cover counter-clockwise so the indicator on the cover points to unlock icon  $(\blacksquare)$ .
- 3. Remove the cover and battery tab.
- 4. Use your finger to press and twist cover clockwise so the indicator on the cover points to locked icon ( $\bigcirc$ ).

![](_page_43_Picture_14.jpeg)

![](_page_44_Picture_0.jpeg)

To replace the battery:

- 1. Locate the circular battery cover on the back of sensors.
- 2. Use your finger to press and twist cover counter-clockwise so the indicator on the cover points to unlock icon  $(\blacksquare)$ .
- 3. Remove the battery and insert new battery with positive connector first into the battery chamber.
- 4. Use your finger to press and twist cover clockwise so the indicator on the cover points to locked icon  $( \bigcap_{i=1}^{\infty} )$ .

#### **NOTE:**

- When installing a new battery, if the battery is not placed with the positive connector first, the positive connector will easily deform and malfunction.
- $\cdot$  Be careful not to damage or lose O-ring gasket on the cover.
- Contact your local waste disposal department to properly dispose of used batteries.

### **Smart Heart Rate Monitor**

The heart rate monitor contains a user-replaceable CR2032 battery. To replace the battery:

- 1. Locate the circular battery cover on the back of the heart rate monitor.
- 2. Use a coin to twist the cover counter-clockwise.
- 3. Remove the cover and battery.
- 4. Insert the new battery, with the positive connector facing upward and lightly press it.
- 5. Use a coin to twist the cover clockwise.

![](_page_44_Picture_17.jpeg)

#### **NOTE:**

- Be careful not to damage or lose the O-ring gasket.
- Contact your local waste disposal department to properly dispose of of used batteries.

![](_page_44_Picture_21.jpeg)

## <span id="page-45-0"></span>**Install Rider 750**

### **Use Sport Mount to Mount Rider**

![](_page_45_Figure_2.jpeg)

### **Use F-Mount to Mount Rider (Optional)**

![](_page_45_Figure_4.jpeg)

## <span id="page-46-0"></span>**Install the Speed/Cadence Sensor (Optional)**

![](_page_46_Picture_1.jpeg)

#### **NOTE:**

• Once sensors are waken, the LED blinks twice. The LED continues to blink when you continue to pedal for pairing. After around 15 times blink, it stops blinking. If not used for 10 minutes, sensor would go into sleep mode to preserve power. Please complete the pairing during the time the sensor is awake.

## <span id="page-47-0"></span>**Install Heart Rate Belt (Optional)**

![](_page_47_Picture_1.jpeg)

#### **NOTE:**

- $\cdot$  In cold weather, wear appropriate clothing to keep the heart rate belt warm.
- The belt should be worn directly on your body.
- Adjust the sensor position to the middle part of the body (wear it slightly below the chest). The Bryton logo shown on the sensor should be facing upward. Tighten the elastic belt firmly so that it will turn loose during the exercise.
- If the sensor cannot be detected or the reading is abnormal, please warm up for about 5 minutes.
- $\cdot$  If the heart rate belt is not used for a period of time, remove the sensor from the heart rate belt.

**NOTE:** Improper battery replacement may cause an explosion. When replacing a new battery, use only the original battery or a similar type of battery specified by the manufacturer. Disposal of the used batteries must be carried out in accordance to the regulations of your local authority.

![](_page_47_Picture_9.jpeg)

For better environmental protection, waste batteries should be collected separately for recycling or special disposal.

## <span id="page-48-0"></span>**Wheel Size and Circumference**

The wheel size is marked on both sides of the tires.

![](_page_48_Picture_403.jpeg)

![](_page_48_Picture_404.jpeg)

## <span id="page-49-0"></span>**Data Field**

![](_page_49_Picture_205.jpeg)

![](_page_50_Picture_205.jpeg)

![](_page_51_Picture_185.jpeg)

![](_page_52_Picture_235.jpeg)

## <span id="page-53-0"></span>**Basic Care For Your Rider 750**

Taking good care of your device will reduce the risk of damage to your device.

- Do not drop your device or subject it to severe shock.
- Do not expose your device to extreme temperatures and excessive moisture.
- The screen surface can easily be scratched. Use the non-adhesive generic screen protectors to help protect the screen from minor scratches.
- Use diluted neutral detergent on a soft cloth to clean your device.
- Do not attempt to disassemble, repair, or make any modification to your device. Any attempt to do so will make the warranty invalid.

RF Exposure Information (MPE)

This device meets the EU requirements and the International Commission on Non-Ionizing Radiation Protection (ICNIRP) on the limitation of exposure of the general public to electromagnetic fields by way of health protection. To comply with the RF exposure requirements, this equipment must be operated in a minimum of 20 cm separation distance to the user.

Hereby, Bryton Inc. declares that the radio equipment type Bryton product is in compliance with Directive 2014/53/EU. The full text of the EU declaration of conformity is available at the following internet address:

**[http://www.brytonsport.com/download/Docs/CeDocs\\_Rider750.pdf](https://www.brytonsport.com/download/Docs/CeDocs_Rider860.pdf)**

![](_page_54_Picture_5.jpeg)

Copyright© 2020 Bryton Inc. All rights reserved. Designed by Bryton Inc. 7F, No.75, Zhouzi St., Neihu Dist., Taipei City 114, Taiwan (R.O.C.)